1. Navigate to the address where the ISD message would be created (refer to Figure 1).

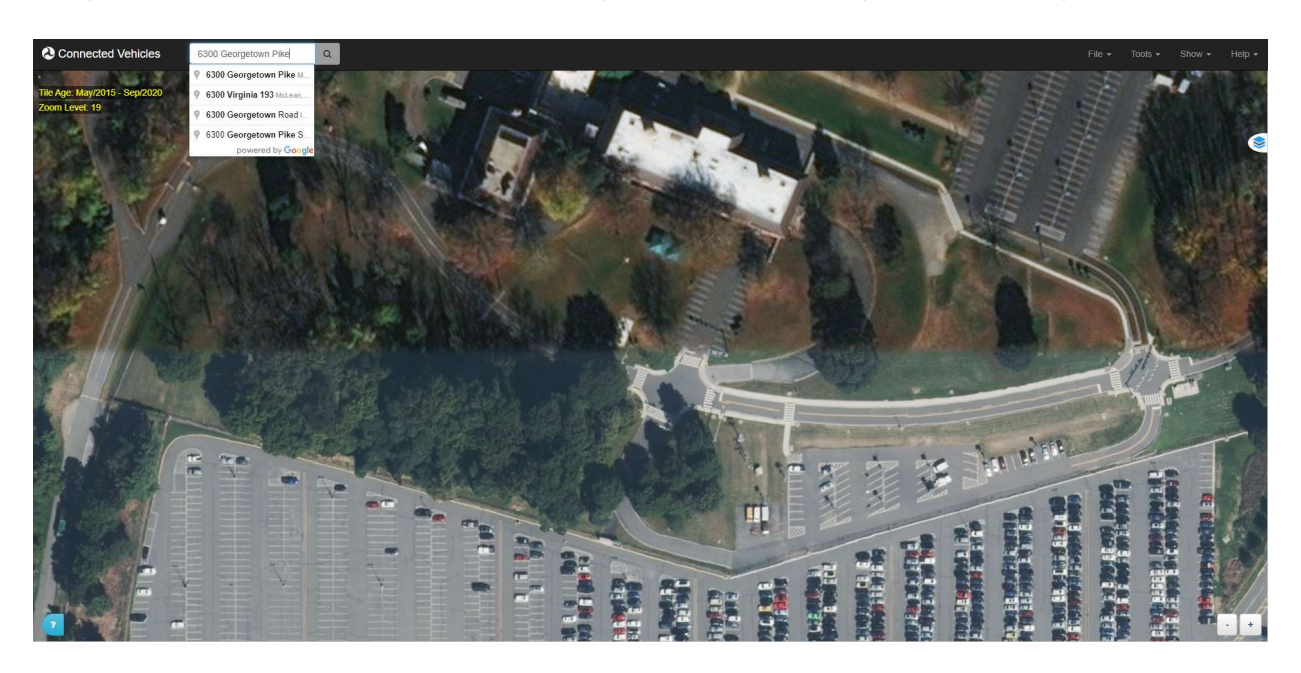

Source: https://webapp.connectedvcs.com/isd/

Figure 1. Image. Address Navigation

2. From the top navbar, go to New Parent Map to enter parent map editing mode (refer to Figure 2).

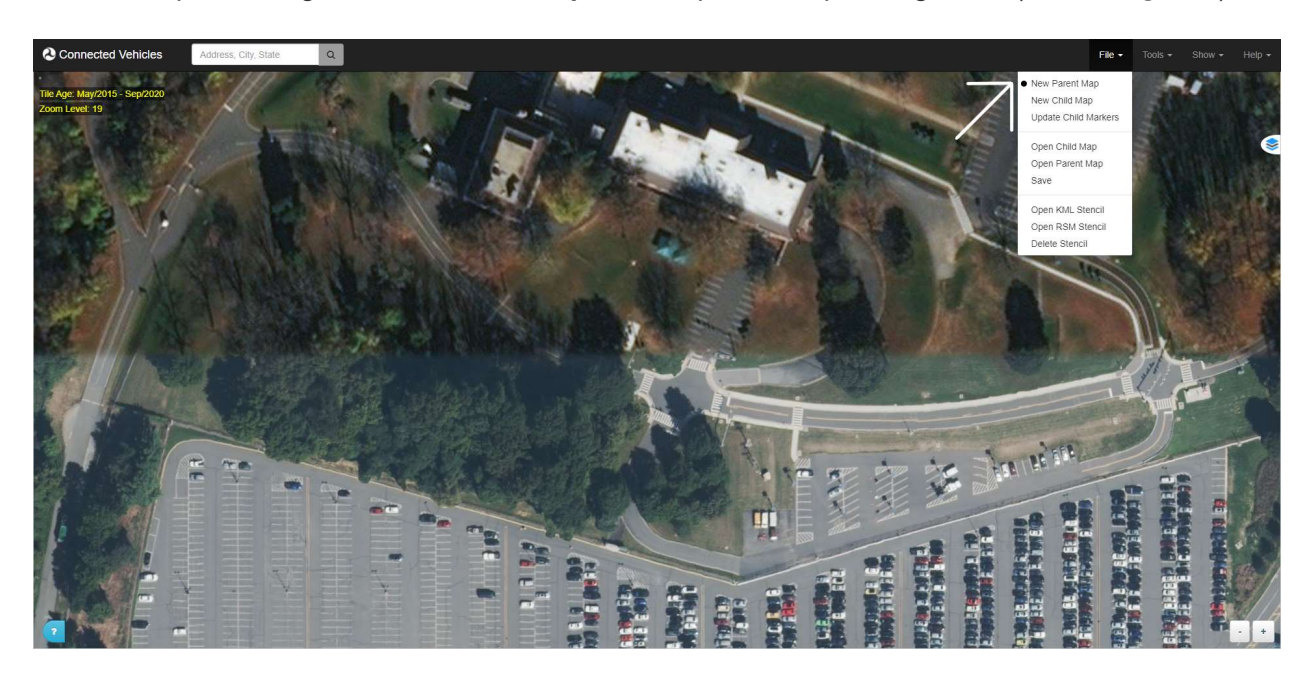

Figure 2. Image. New Parent Map

3. Select the Builder icon to bring up the builder menu (refer to Error! Reference source not found.). In the Intersection tab, you should see the two intersection options, including the Reference Point Marker (refer to Error! Reference source not found.).

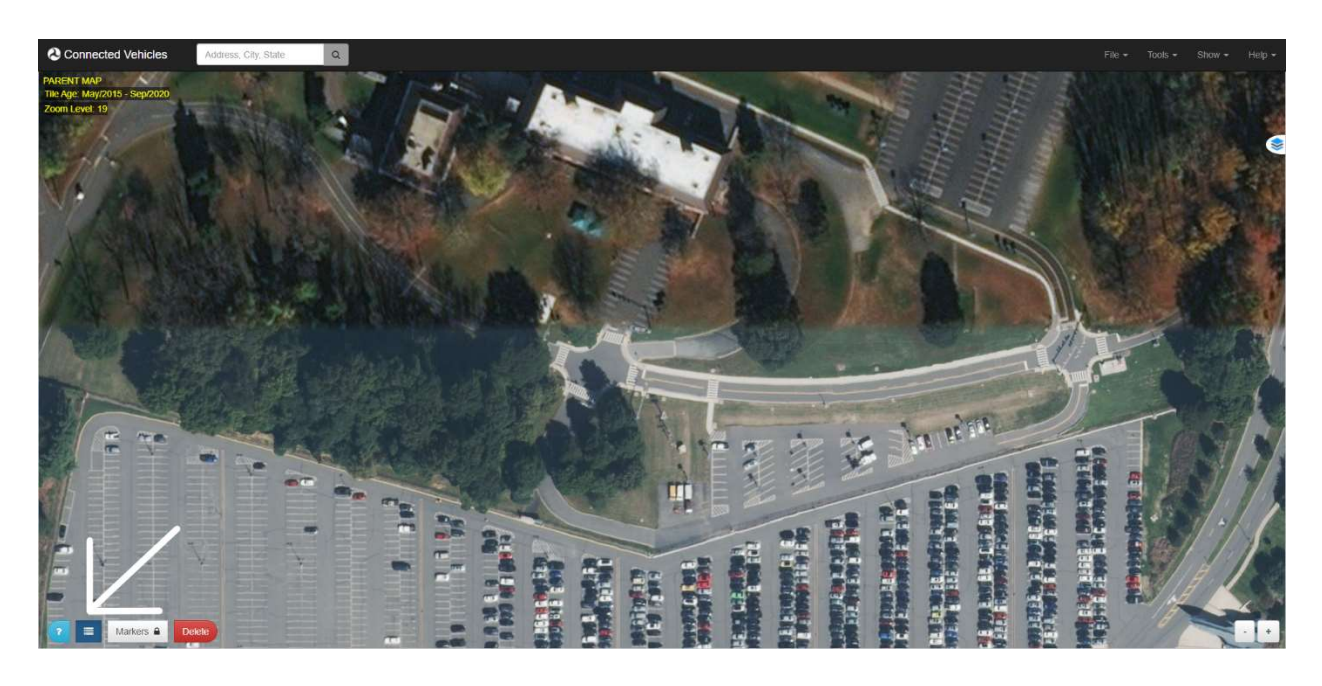

Source: https://webapp.connectedvcs.com/isd/

Figure 3. Image. Builder Icon

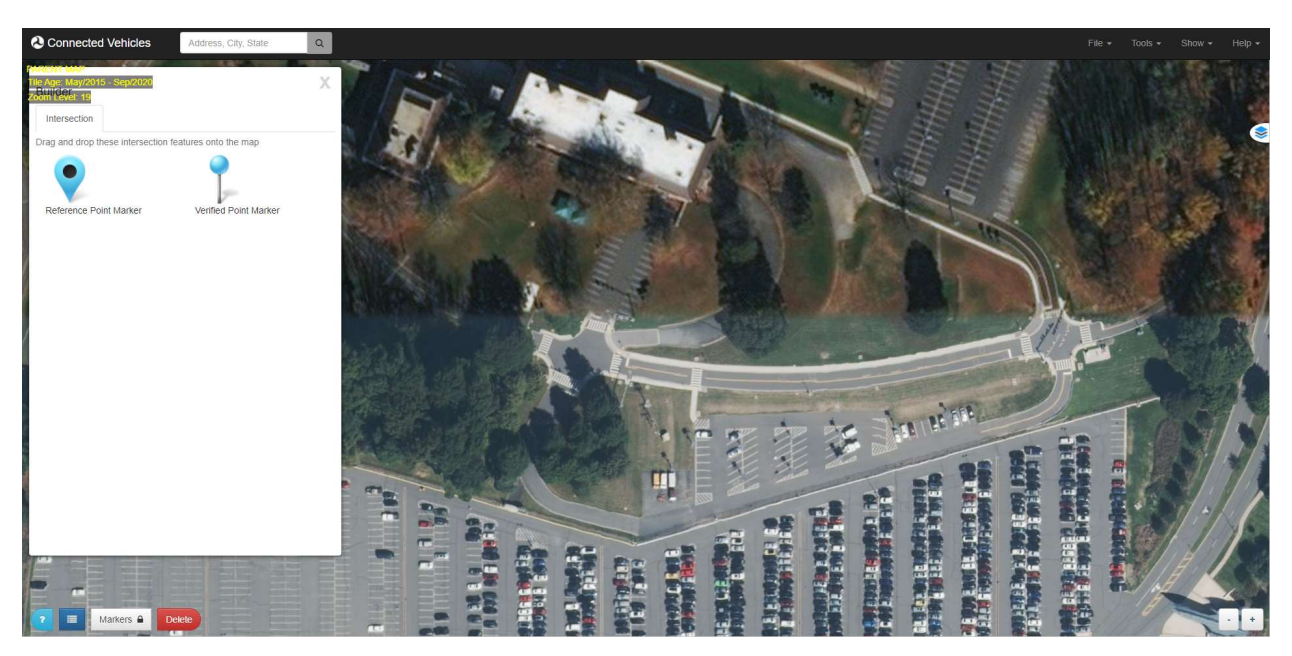

Figure 4. Image. Reference Point Marker

4. Click and drag a reference point marker to the center of your intersection. You can only place one reference point per message.

Note that the Markers Control becomes enabled once the marker is placed (refer to Source: https://webapp.connectedvcs.com/isd/

#### $\circ$  Figure 5).

- o You may drag around the marker after being placed to tweak its location.
- o Click on the marker to open and close the **Configuration** dialog. From here you can view its Latitude, Longitude, Elevation, and other variables.
- o You may toggle the control back off or click Done once you are finished tweaking the location of the marker to lock it place.

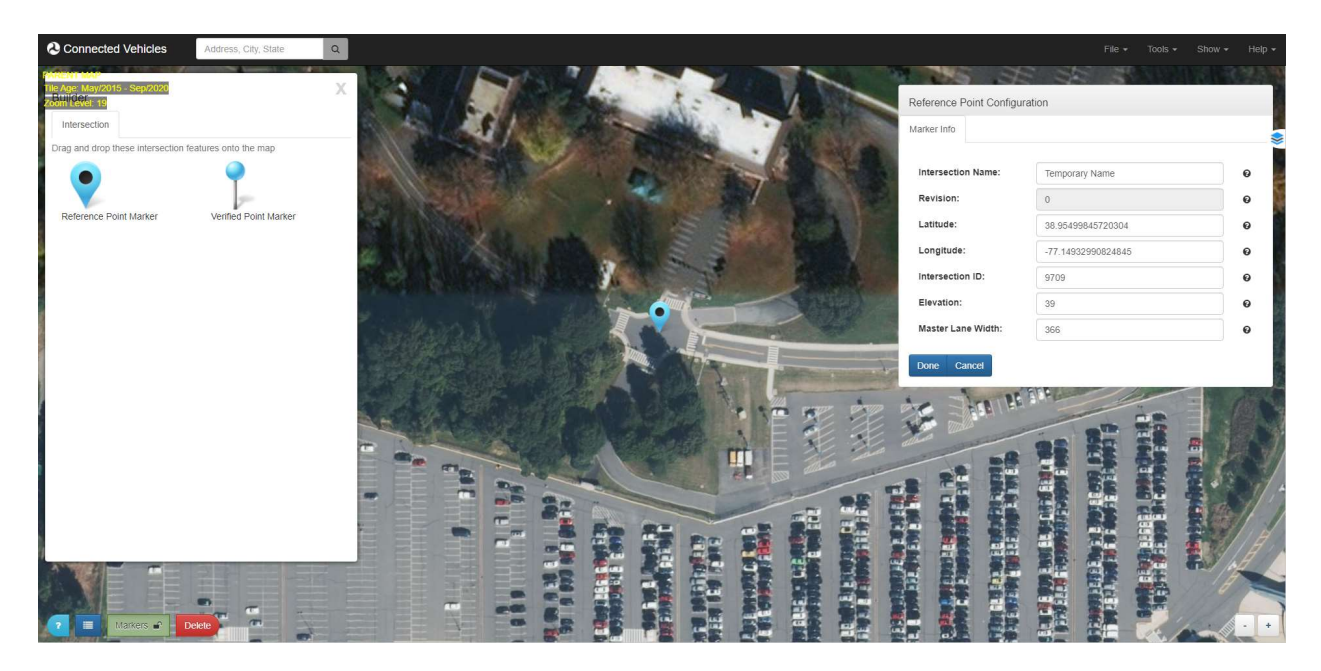

Source: https://webapp.connectedvcs.com/isd/

Figure 5. Image. Marker Configuration Dialog

5. Click and drag the Verified Point Marker to a known, surveyed location on the map.

Click on the marker to open up the **Configuration** dialog (refer to Source: https://webapp.connectedvcs.com/isd/

- o Figure ). You can view the location of the marker on the map, as well as view and modify the verified location of the marker.
- $\circ$  Check the verified marker information and edit as necessary. Click Done when finished.

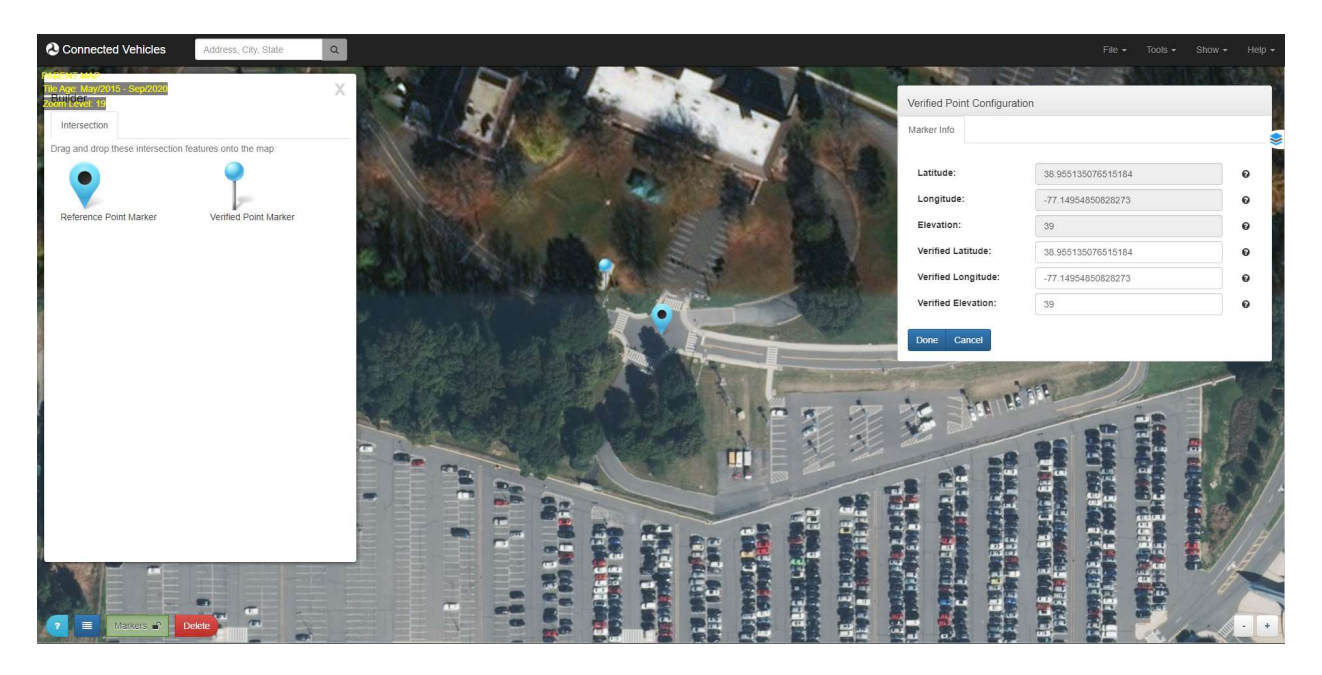

Source: https://webapp.connectedvcs.com/isd/

#### Figure 6. Image. Verified Point Configuration

6. Close the Builder once you are finished placing the two markers.

Go to File then Save and enter your revision number (refer to Source: https://webapp.connectedvcs.com/isd/

7. Figure ).

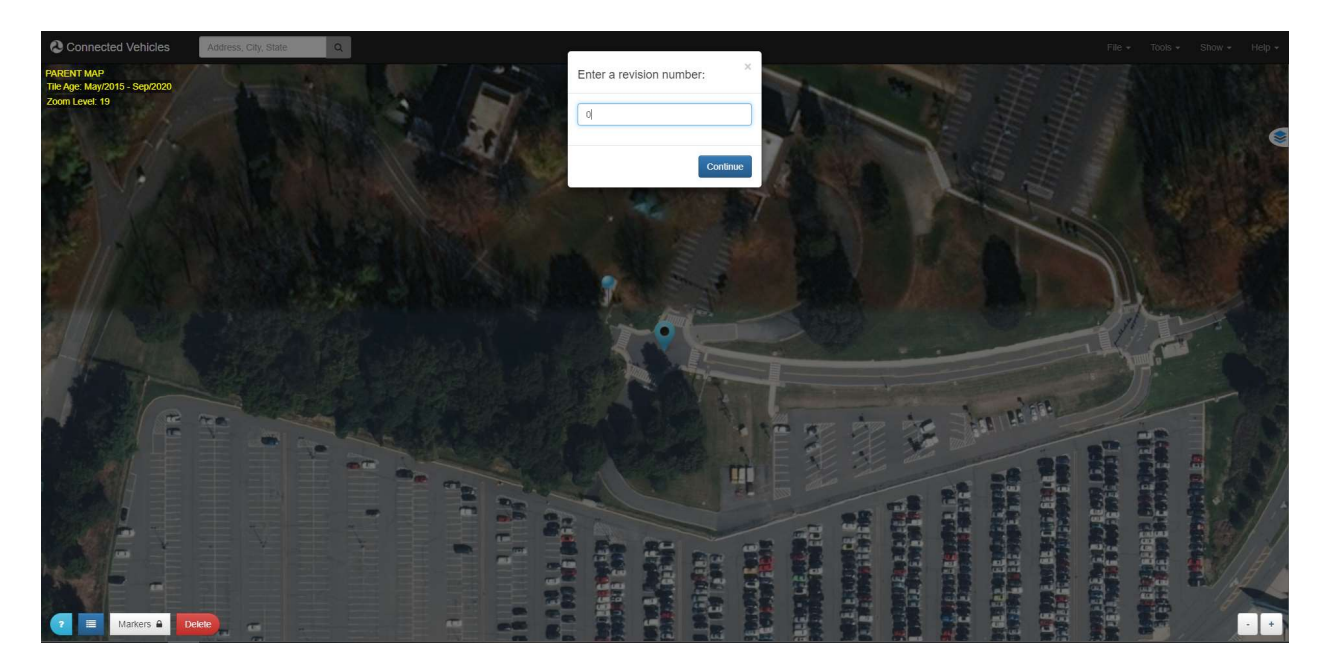

#### Figure 7. Image. Setting Revision Number

Save file and continue to creating a New Child Map in the file menu. Selecting new child map will bring up a dialog box. Click OK if your parent map has been saved (refer to Source: https://webapp.connectedvcs.com/isd/

#### 8. Figure 3).

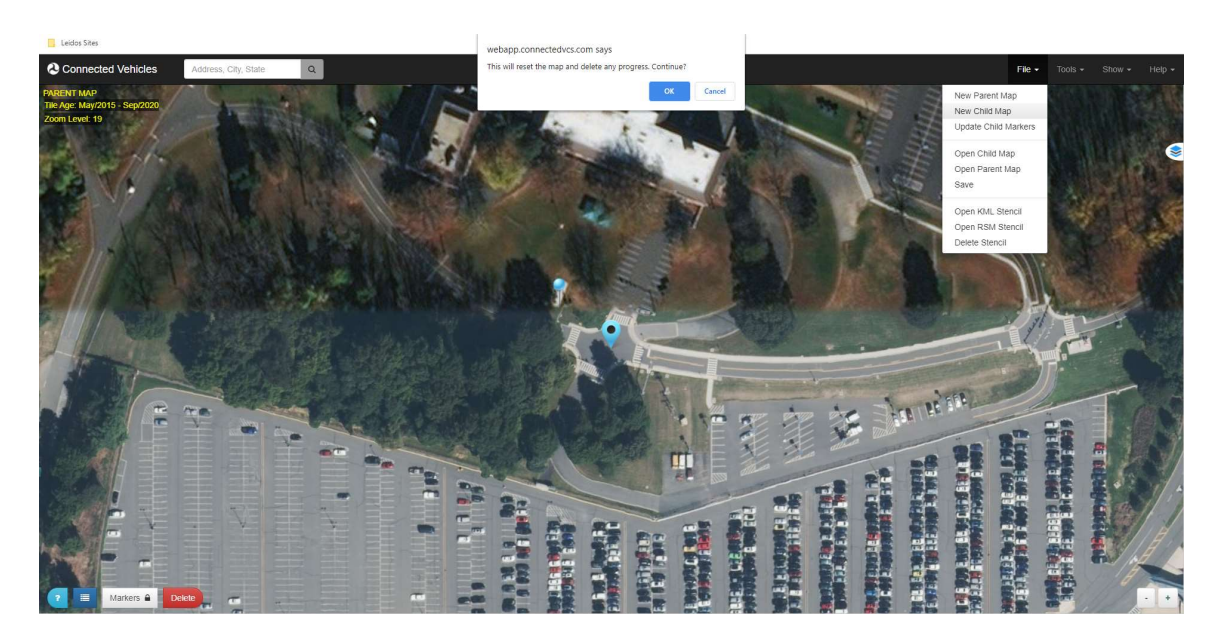

Source: https://webapp.connectedvcs.com/isd/

#### Figure 8. Image. New Child Map

A second dialog box will direct to opening a parent map, which is used to build the child map (refer to Source: https://webapp.connectedvcs.com/isd/

Figure 3). Select the saved parent map and open (refer to Source: https://webapp.connectedvcs.com/isd/

9. Figure 3).

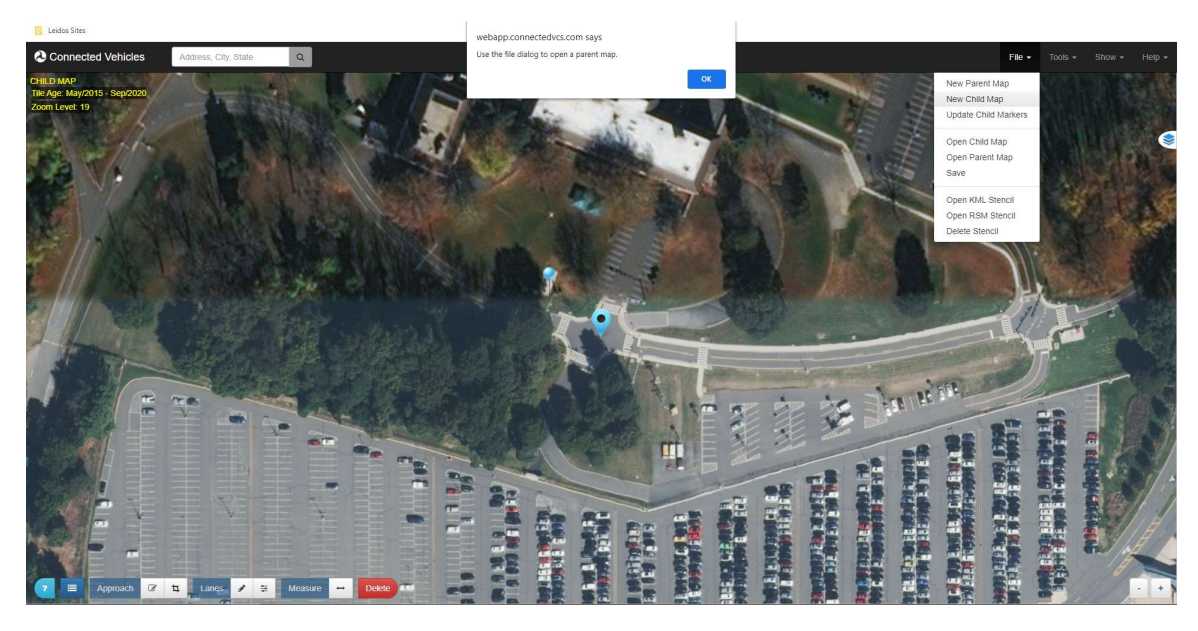

Source: https://webapp.connectedvcs.com/isd/

#### Figure 9. Image. New Child Map

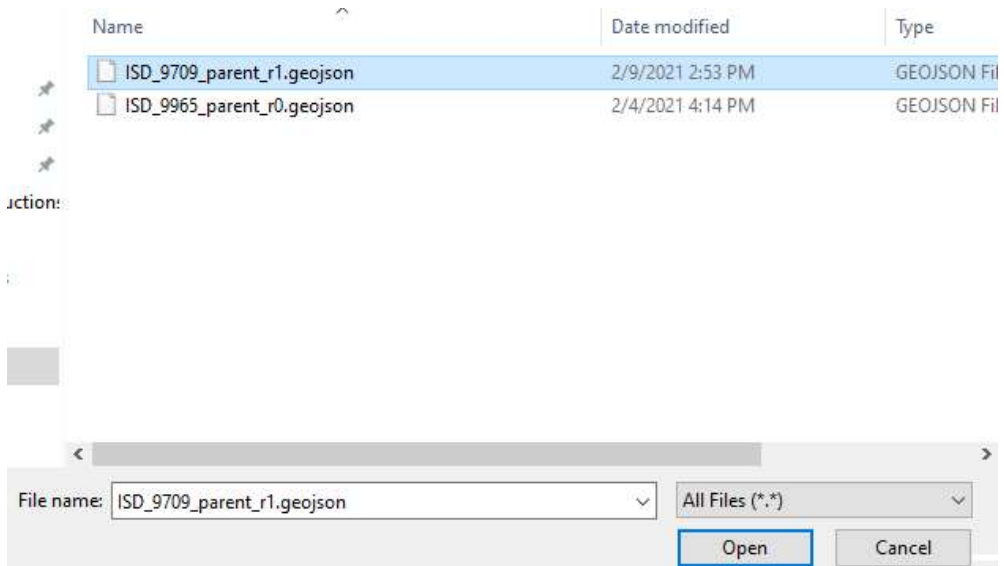

Source: https://webapp.connectedvcs.com/isd/

#### Figure 10. Image. Selecting Parent Map

Once opened, the information from the parent map will be imported to the new child map (refer to Source: https://webapp.connectedvcs.com/isd/

#### 10. Figure 3).

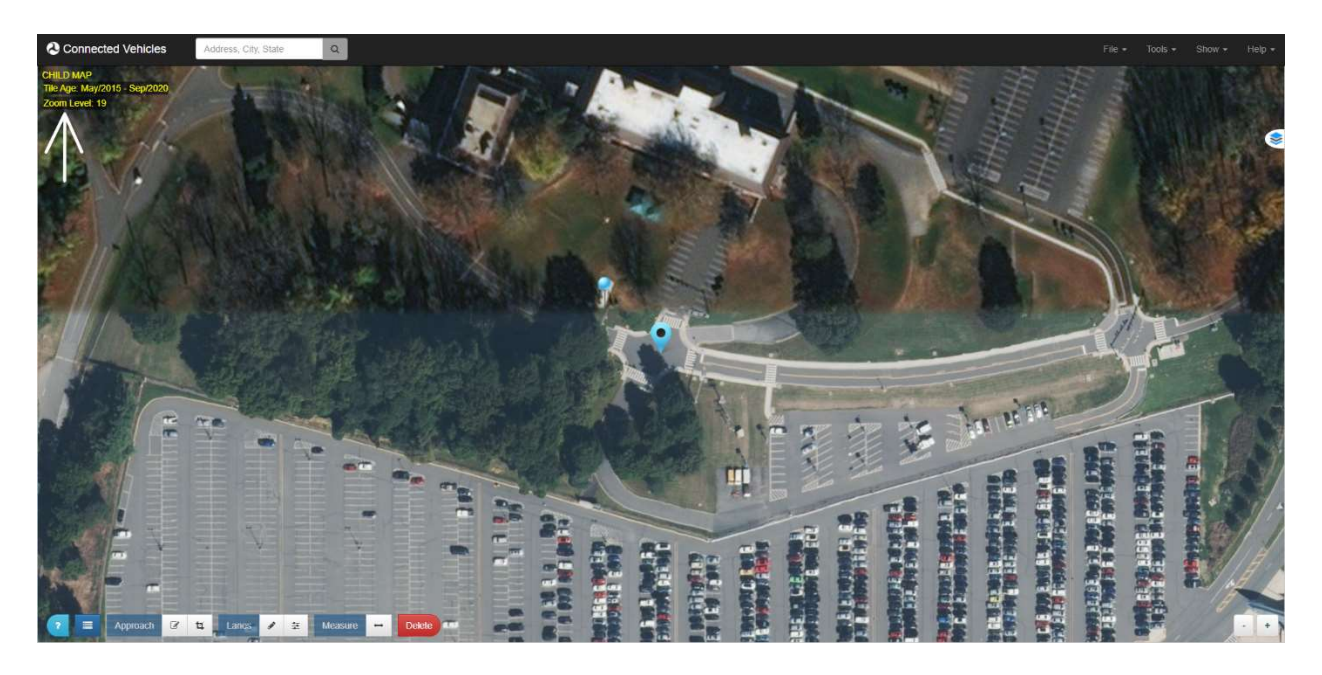

Source: https://webapp.connectedvcs.com/isd/

Figure 11. Image. New Child Map

#### Defining the Region

Toggle ON the Draw Lane control from the bottom Control Panel. A lane region is started from the STOP bar, down the center of the lane, until about 1000 feet away from the intersection. Single click to drop points, double click to stop drawing. (refer to Source: https://webapp.connectedvcs.com/isd/

1. Figure 3).

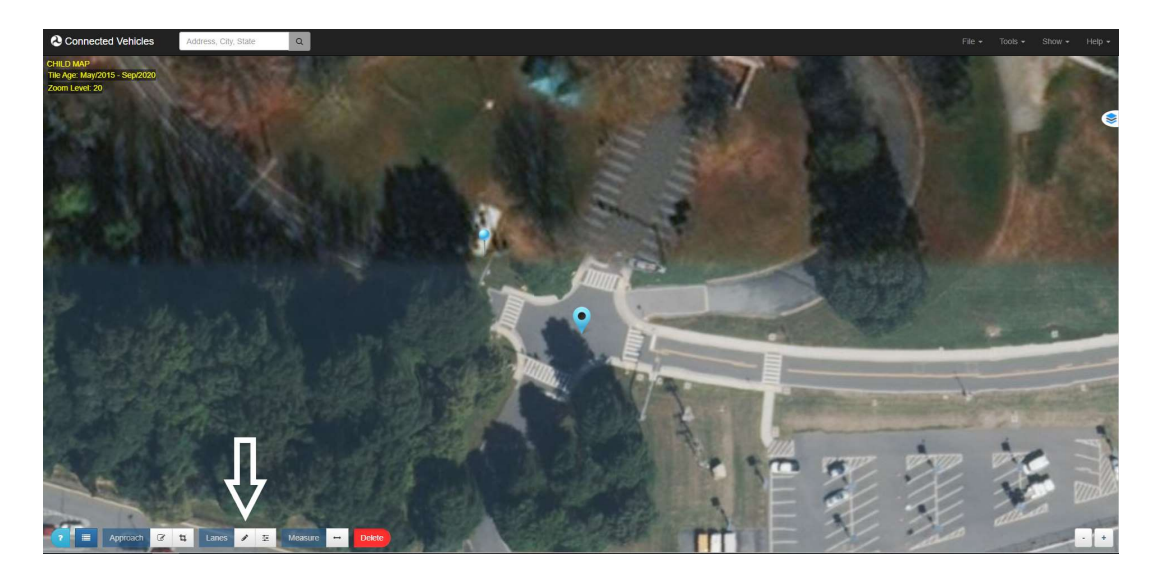

Source: https://webapp.connectedvcs.com/isd/

Figure 31. Image. Draw Lane

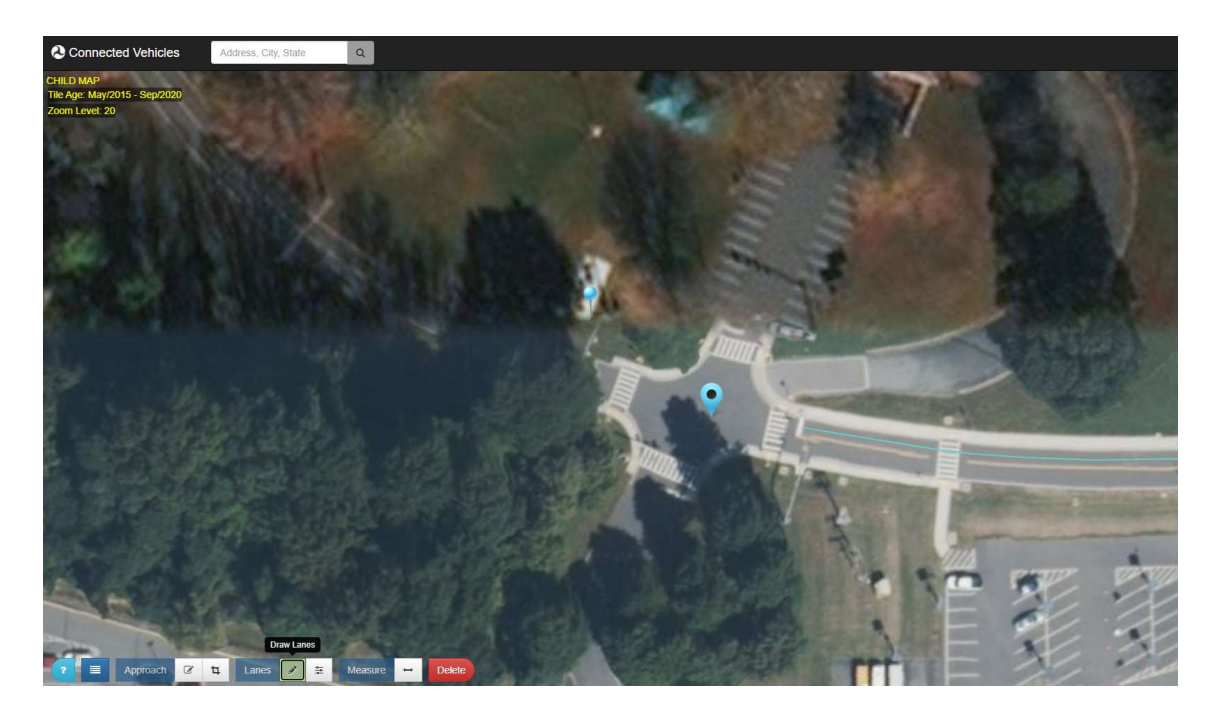

Source: https://webapp.connectedvcs.com/isd/

Figure 12. Image. Draw Lane In Progress

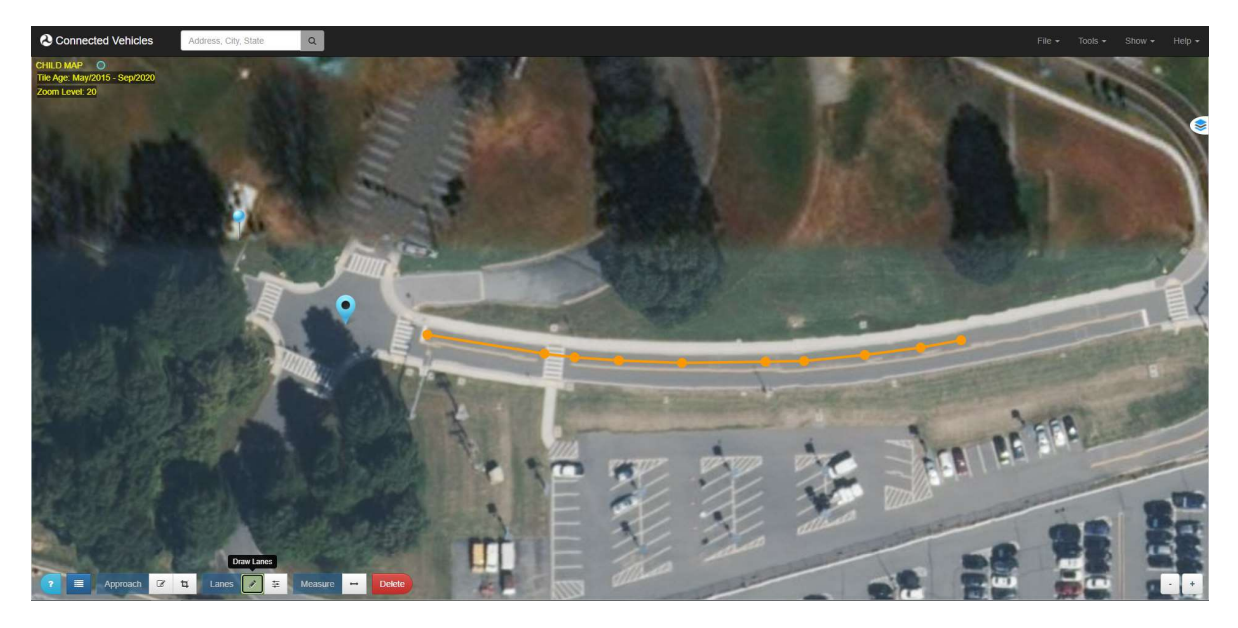

Source: https://webapp.connectedvcs.com/isd/

Figure 13. Image. Completed Lane

2. Ingress lanes are marked from the beginning of the STOP bar and egress lanes are marked from the beginning of the CROSSWALK (refer to Error! Reference source not found.).

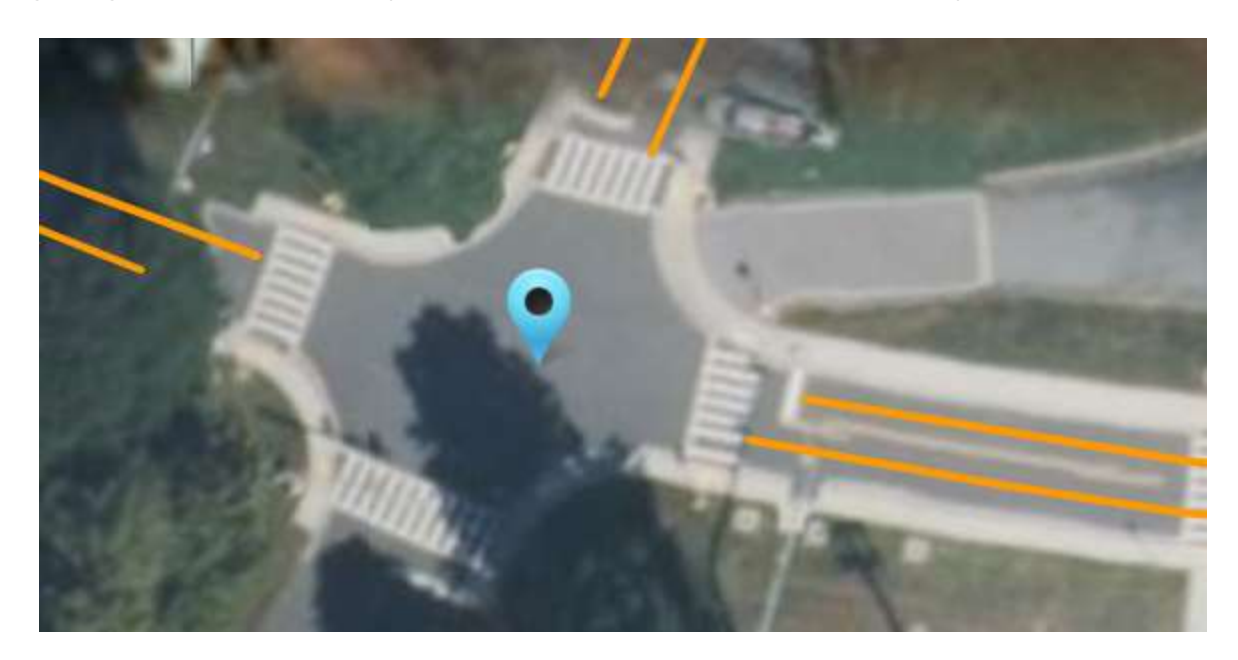

Source: https://webapp.connectedvcs.com/isd/

Figure 14. Image. Ingress and Egress Lanes

3. Lanes can be edited using the Edit Lanes button at the bottom of the screen. Selected lane will show markers, which can be moved (refer to Error! Reference source not found.).

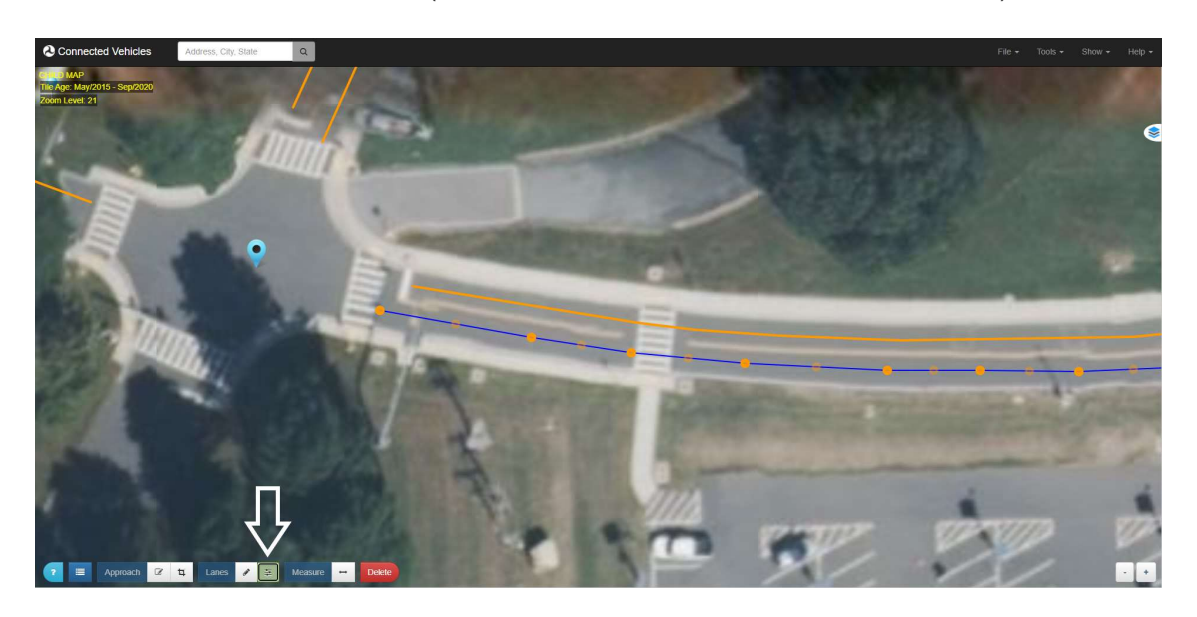

Source: https://webapp.connectedvcs.com/isd/

Figure 15. Image. Edit Lanes

4. Crosswalks are marked using the same Draw Lanes tool (refer to Error! Reference source not found.).

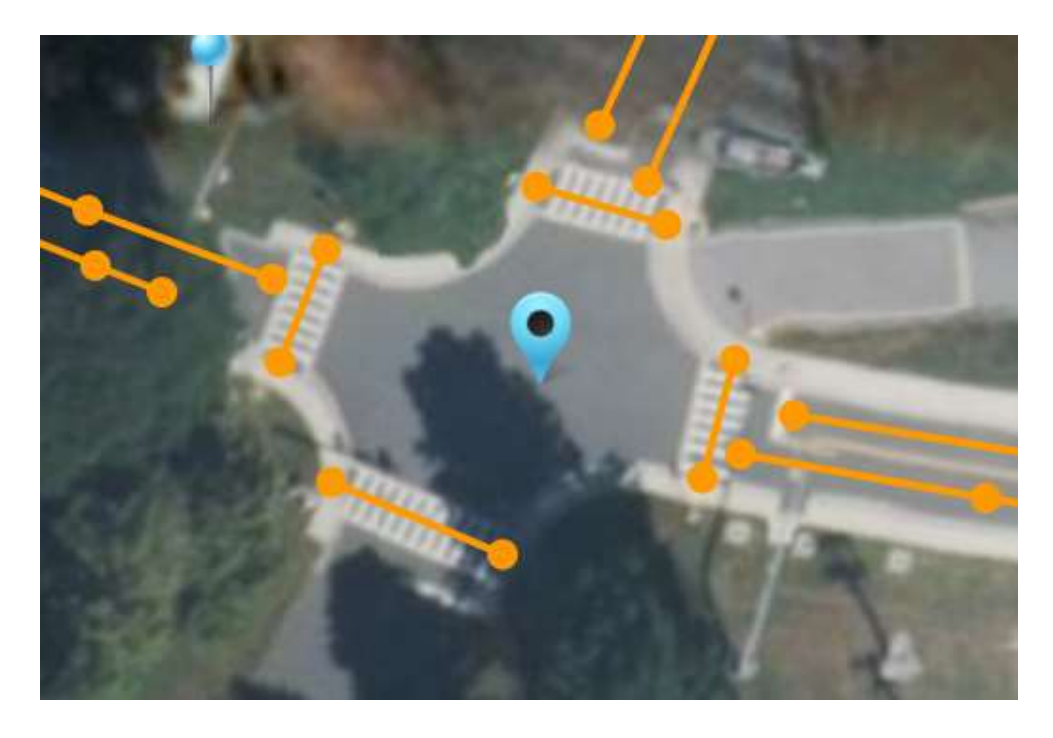

Figure 16. Image. Drawing Crosswalks

5. An approach is drawn by selecting the Draw Approaches tool at the bottom of the screen. Click and drag across a region to draw (refer to **Error! Reference source not found.**).

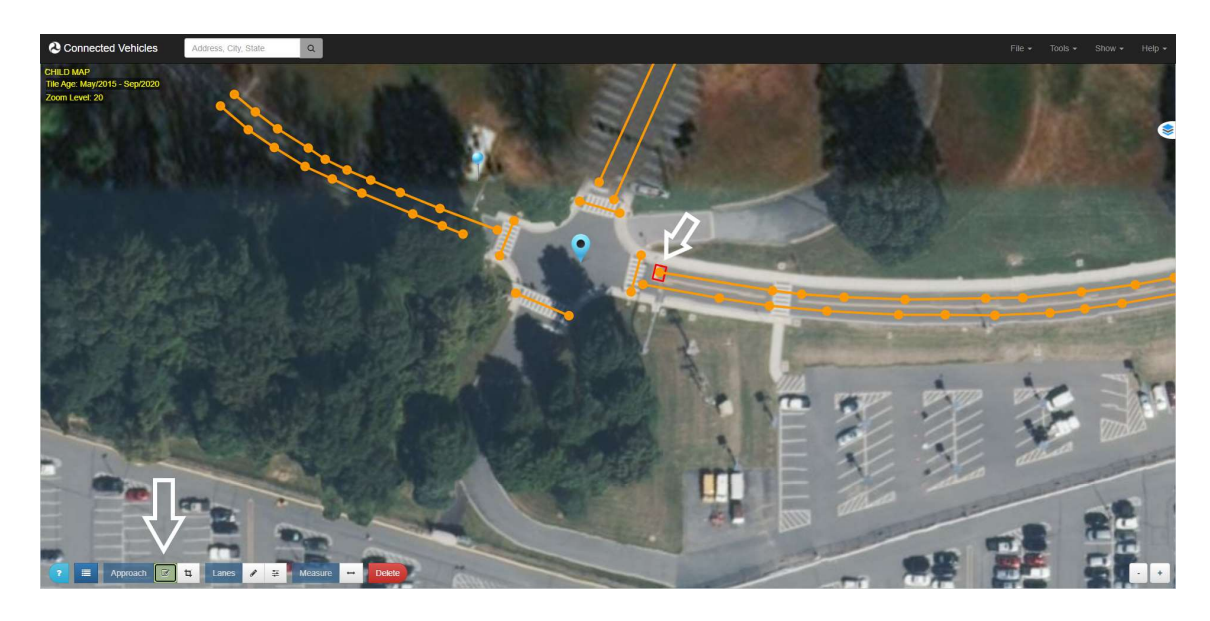

Source: https://webapp.connectedvcs.com/isd/

Figure 17. Image. Drawing an Approach

6. Approaches can be edited by selecting the Edit Approaches tool at the bottom of the screen. Clicking on an approach will allow you to move and adjust the approach (refer to Error! Reference source not found.).

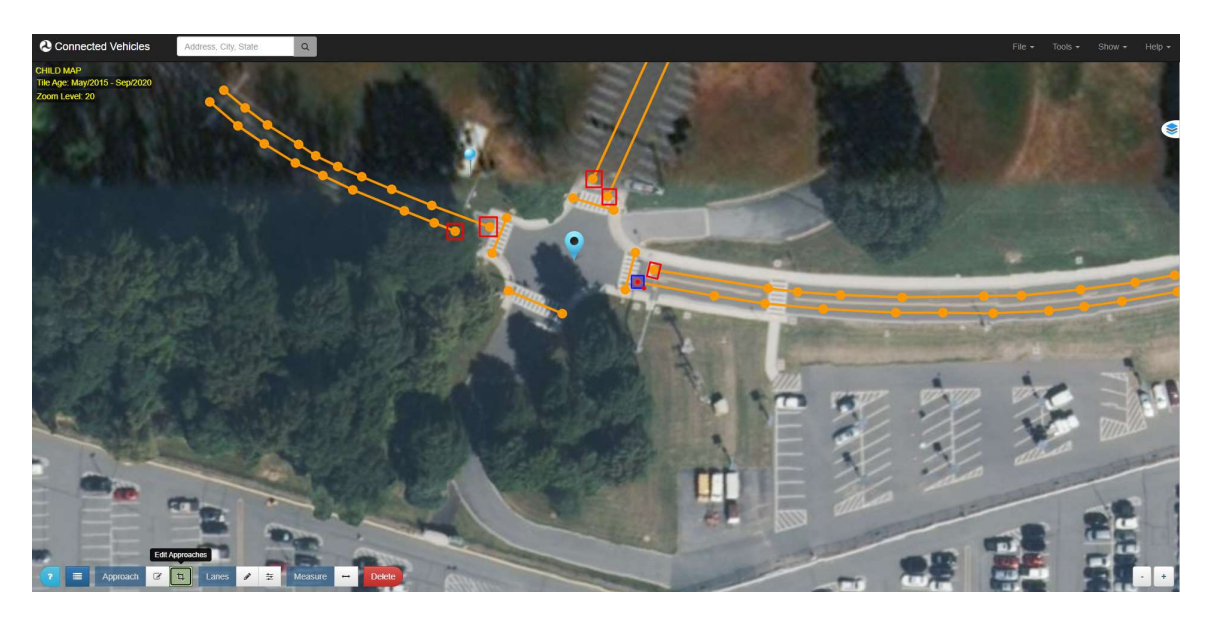

Source: https://webapp.connectedvcs.com/isd/

Figure 18. Image. Editing an Approach

- 7. Feel free to save the maps at any time. This way, previous revisions can be accessed if desired.
- 8. Lane configurations can be updated by clicking on the first node drawn at each lane (refer to Error! Reference source not found.).

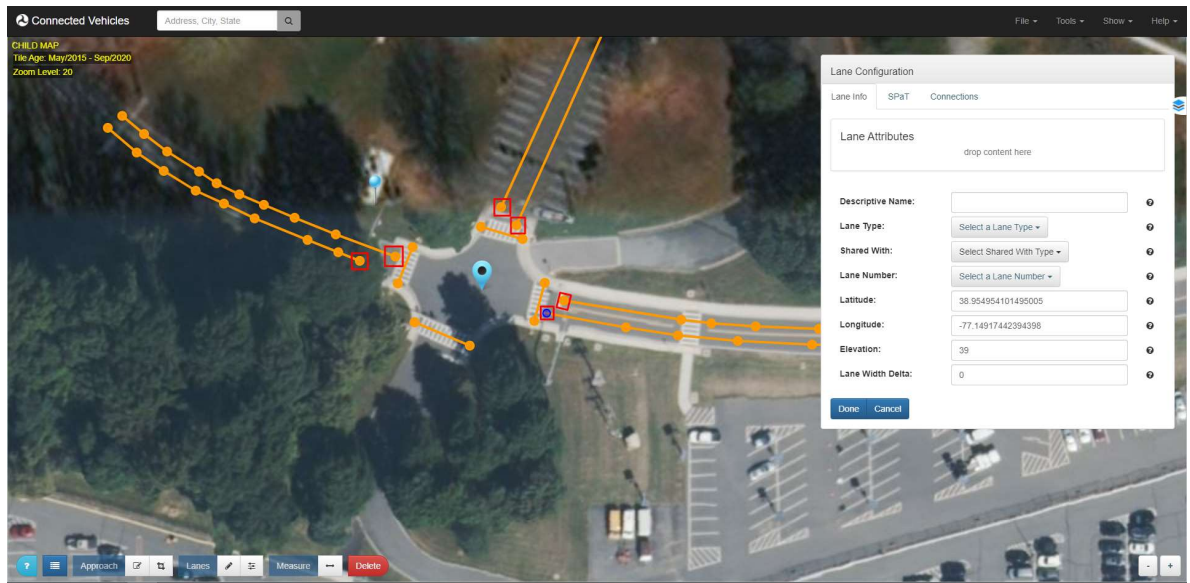

Source: https://webapp.connectedvcs.com/isd/

Figure 19. Image. Lane Configuration

9. Set the Lane Type and Lane Number for each node in the intersection (refer to Error! Reference source not found.).

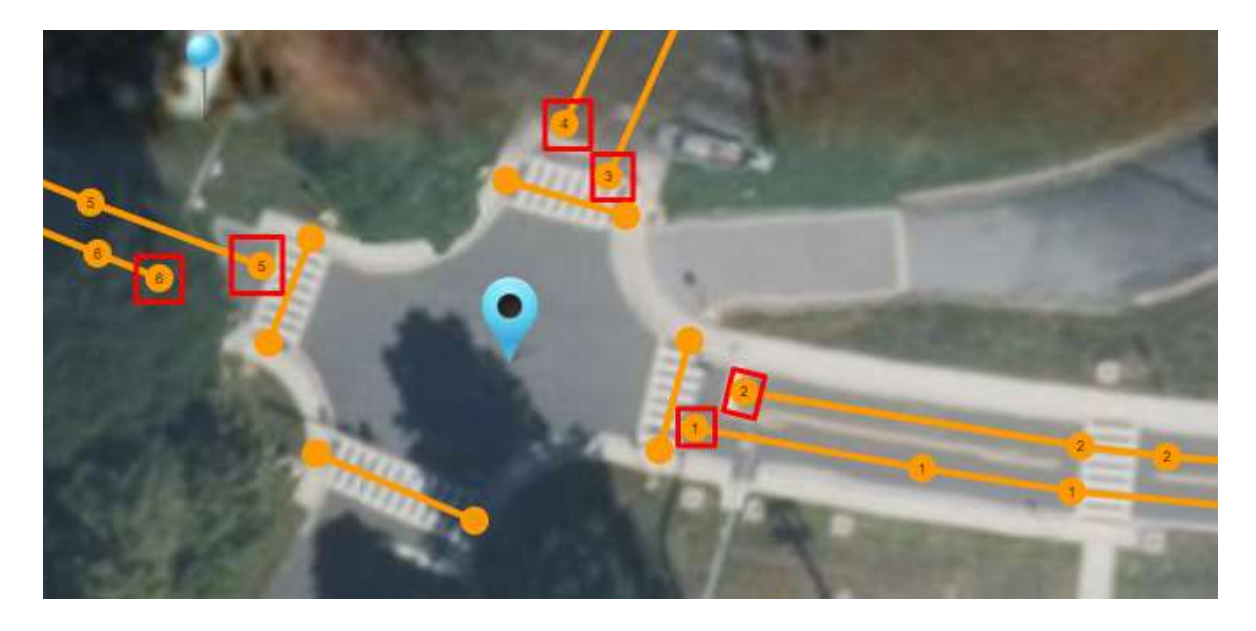

Source: https://webapp.connectedvcs.com/isd/

Figure 20. Image. Lane Configuration

10. Crosswalks can be set and numbered as well (refer to Error! Reference source not found.).

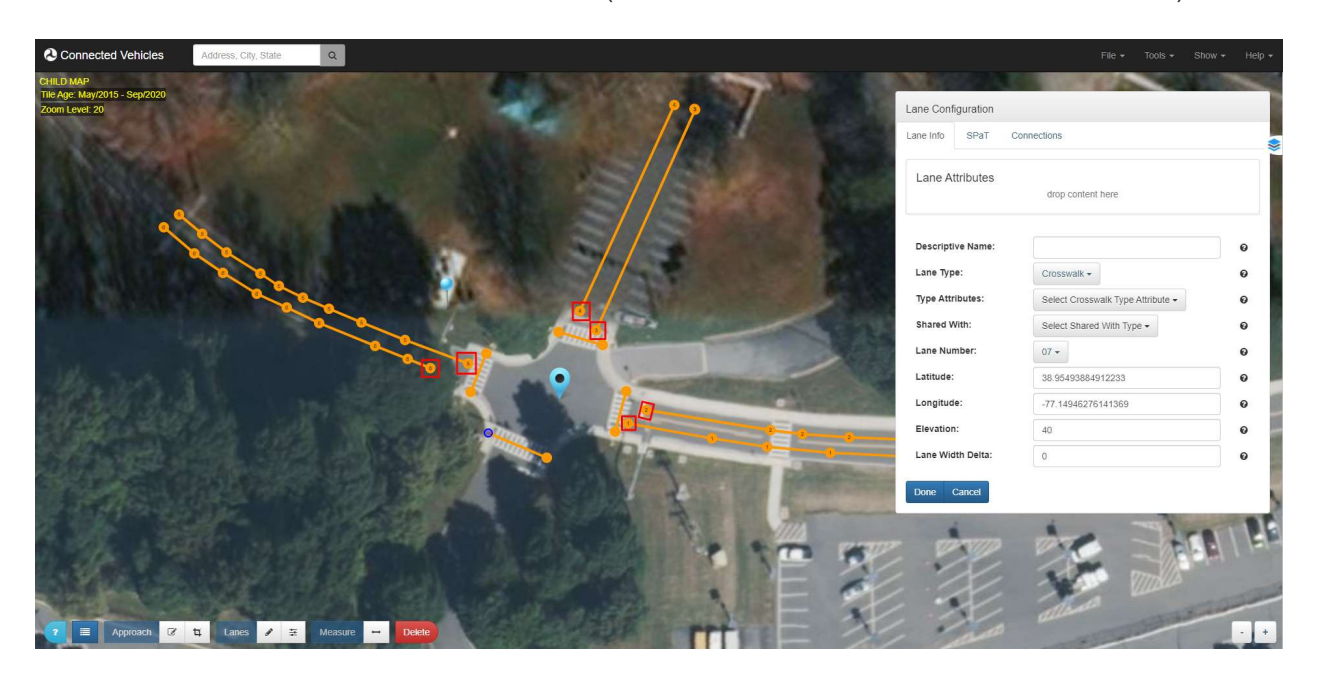

Source: https://webapp.connectedvcs.com/isd/

Figure 21. Image. Crosswalk Configuration

11. Type Attributes and Shared With can be selected if needed for a specific lane in the lists (refer to Error! Reference source not found.).

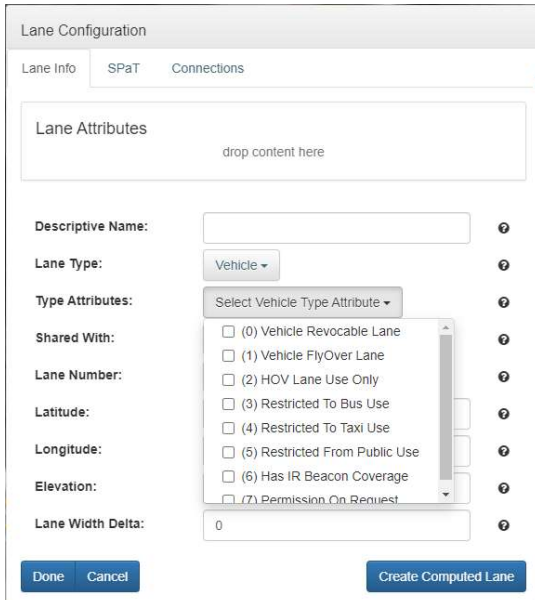

Source: https://webapp.connectedvcs.com/isd/

#### Figure 22. Image. Additional Lane Configurations

12. Approach Configurations are added by clicking on each approach border (refer to Error! Reference source not found.).

This allows the user to set the approach as either an Ingress, Egress, Both, or None.

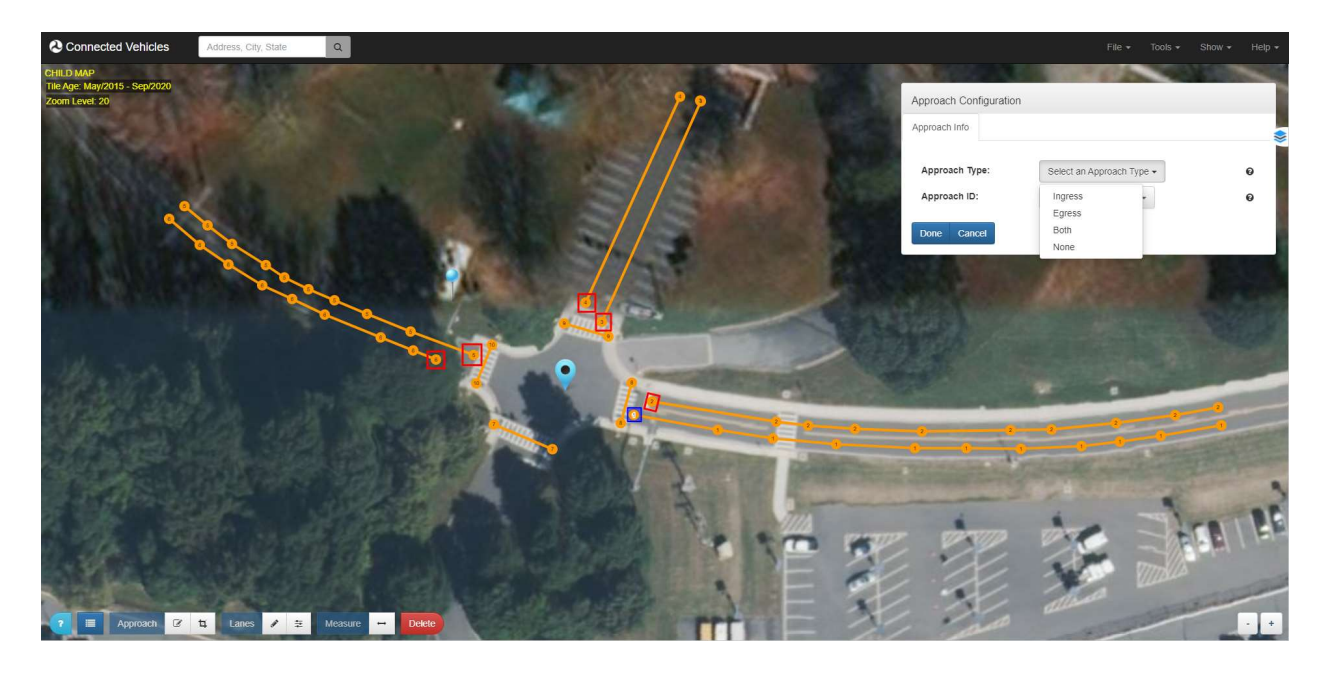

Figure 23. Image. Approach Configurations

13. In order to define how the lanes and crosswalks interact, the Lane Attributes must be edited. Select a lane node to open the Lane Configuration window, then open the Builder tool (refer to Figure 4).<br>Connected Vehicles Research and the state of the state of the state of the state of the state of the state of the state of

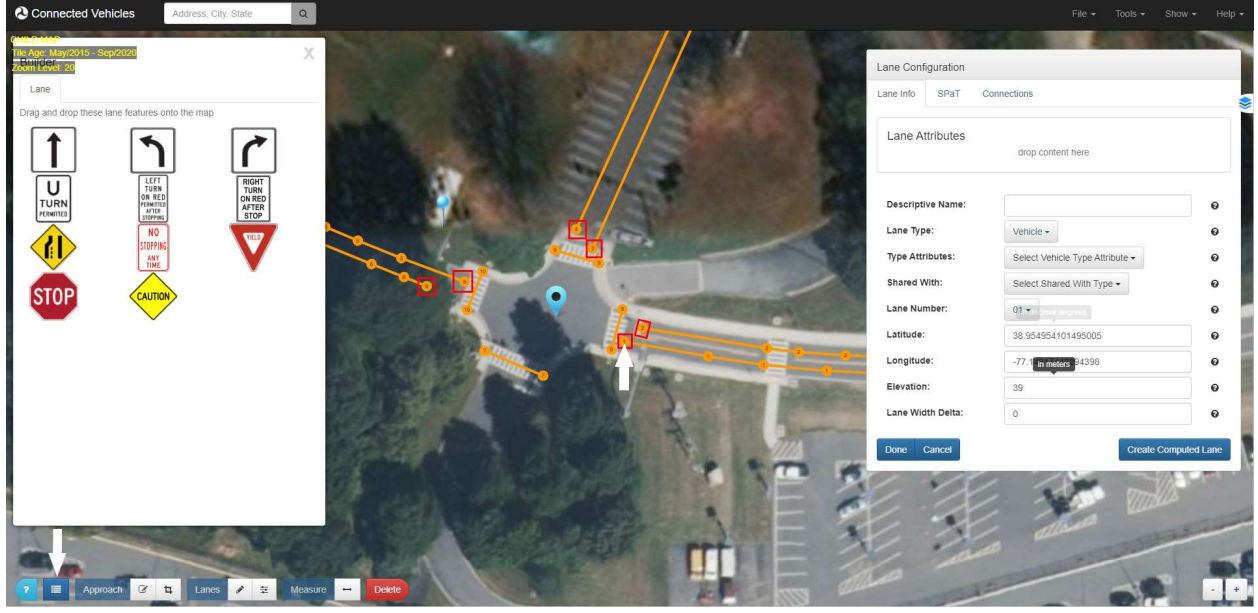

Source: https://webapp.connectedvcs.com/isd/

Figure 24. Image. Lane Attributes

14. When both windows are open, a Lane Feature can be drag-and-dropped to the Lane Attributes section in the Lane Configuration window (refer to Figure 5).

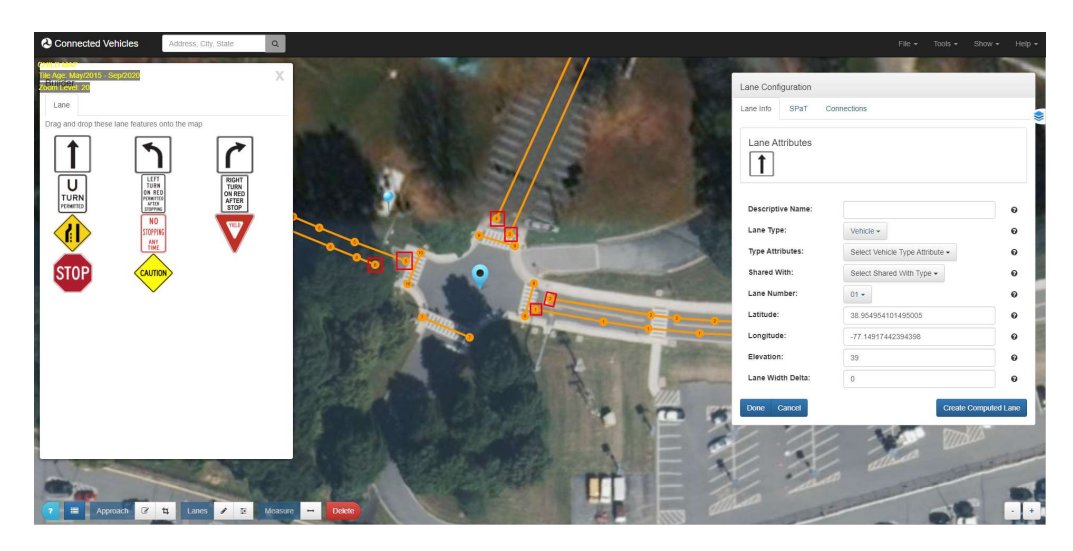

Source: https://webapp.connectedvcs.com/isd/

Figure 25. Image. Lane Attributes

15. Another method for assigning lane attributes can be done using the Connections tab. Here, a lane to lane connection through the intersection can be specified. The IDs in this tab are specified by the particular intersection's traffic signal controller configurations. A left turn connection example from Lane 4 to Lane 1 is shown (refer to Figure 5).

Connected Vehicles  $\alpha$ **NIGHT<br>TURN<br>ON REL<br>AFTER<br>STOP**  $\widehat{\mathbf{u}}$  $u$ </u> ኀ STOF

Source: https://webapp.connectedvcs.com/isd/

#### Figure 26. Image. Left Turn Attribute

- 16. Once the connection is made and Done is selected, a connection on the map can be seen when the approach is selected (refer to Figure 4).
	- a. All lanes are configured individually.

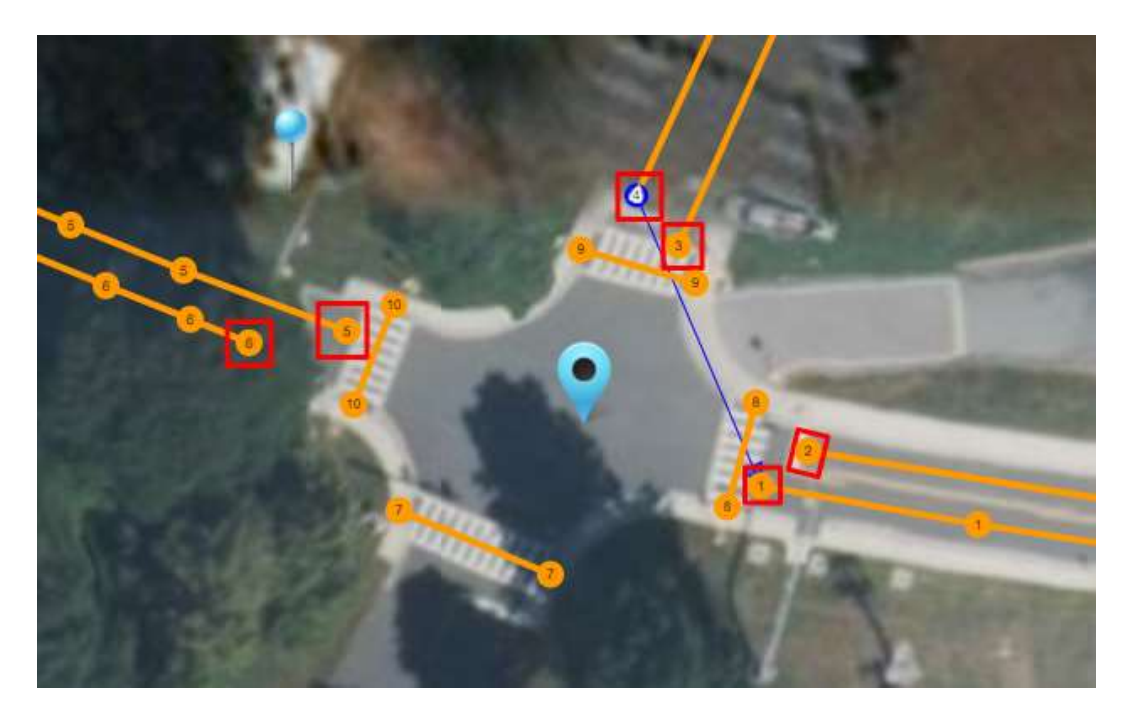

Source: https://webapp.connectedvcs.com/isd/

Figure 27. Image. Added Left Turn Attribute

17. The final lane configuration is the SPaT tab. Here, you can input all the SPaT information for each lane (refer to Figure 4).

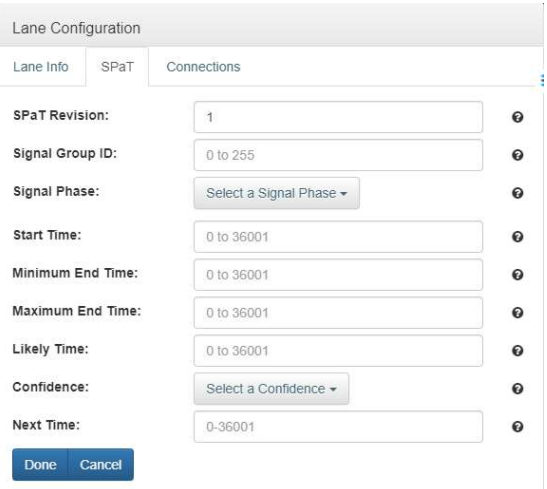

Source: https://webapp.connectedvcs.com/isd/

Figure 28. Image. SPaT Configurations

#### Finish and Encode or Deposit

Encode your ISD message to the intersection once you are finished building it.

- 1. Open Encode/Deposit dialog
	- a. Click on Tools Encode to load the deposit window (refer to Figure 4). Unless there are errors, a JSON message should already be generated from the map data. Its contents will appear in the Message text box (refer to Figure 5).
	- b. Verify the contents of the message.

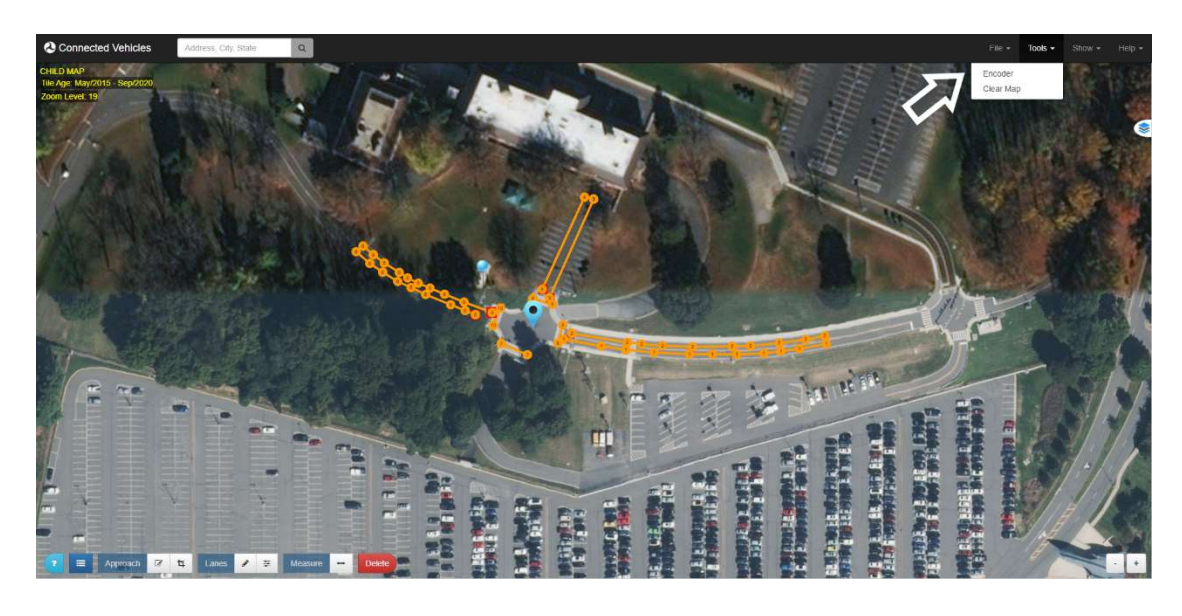

Source: https://webapp.connectedvcs.com/isd/#

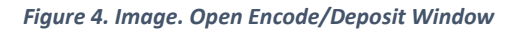

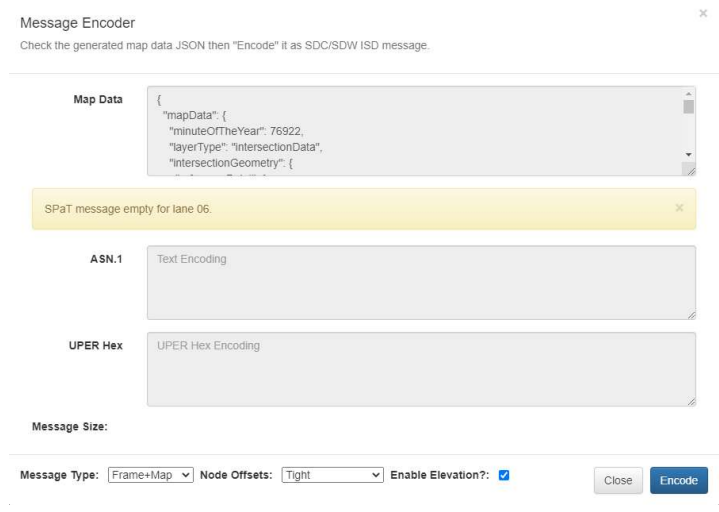

Figure 5. Image. Message Deposit Window

- 2. Select desired Message Type (refer to Error! Reference source not found.)
- o ISD ISD Safety Message

- $\circ$  Map Raw map contents
- $\circ$  Frame+Map SAE J2735 Message Frame message with MAP contents
- $\circ$  **SPaT** If SPaT sample data is included in the map message
- $\circ$  Frame+SPaT SAE J2735 Message Frame message with SPaT contents
- o SPaTRecord SPaT Record portion of ISD message
- 3. Select desired nodes offsets encoding (in the descending order of the message size)
- o Tight uses the absolute minimal SAE J2735 Node-XY-?? offset value encoding for each node (refer to Figure)

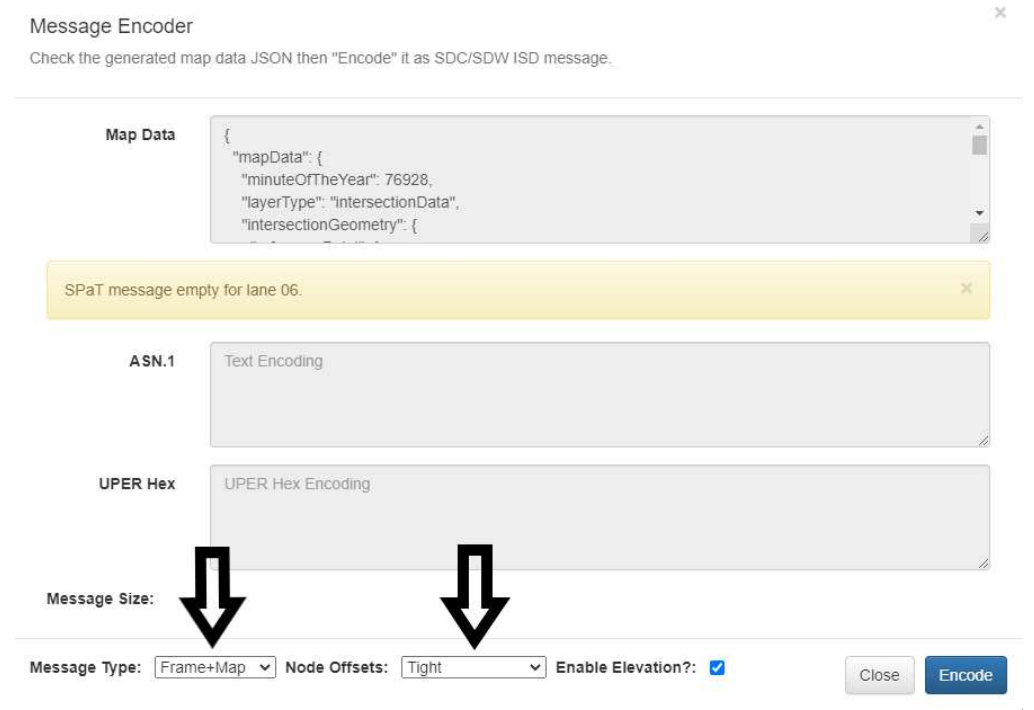

Figure 31. Image. Message Type and Node Offsets

- 4. Encode the MessagePress the Encode button to generate the UPER encoding (refer to Error! Reference source not found.)
	- b. The Hex text area box will display the hex encoded message if successful, or an error message if unsuccessful.
	- c. The ASN.1 text area box will display the ASN.1 encoded message if successful, or an error message if unsuccessful.
	- d. Note that although the cursor in all text areas is the prohibition sign  $\Box$  because the text areas are read-only, you can select the content of any text area and copy it via standard shortcut keys or a context menu available on the right click. The easiest way to copy all content from a text area is to click in the text area and then type Ctrl-A to select all lanes and Ctrl-C to copy to clipboard.

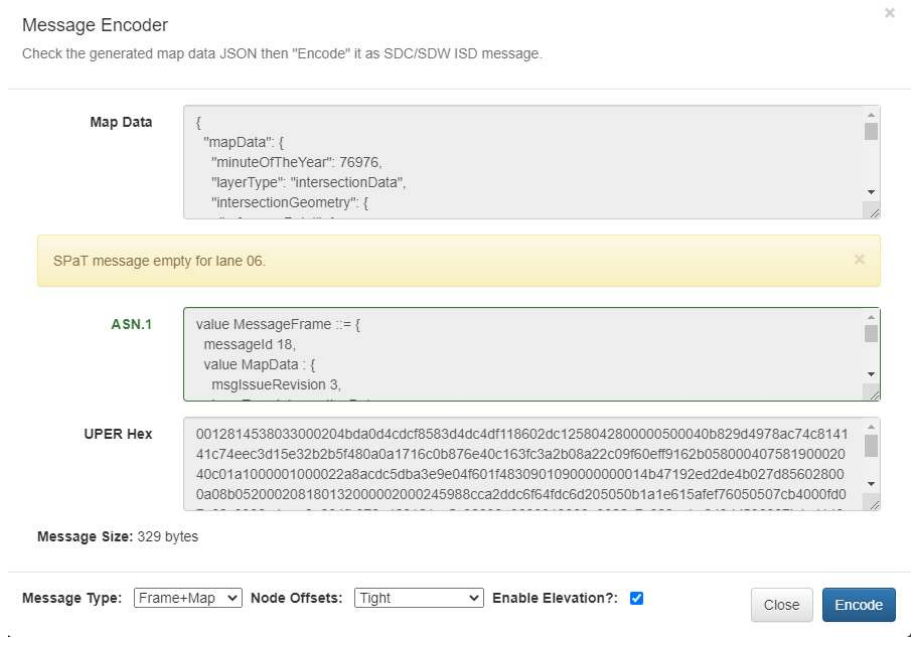

Source: https://webapp.connectedvcs.com/isd/#

Figure 32. Image. Frame+Map Encoded Message

5. When encoding as Frame+Map or Map, the Hex text area will output the UPER encoded J2735 payload for broadcast. This payload may be copied and provided to the RSU. The provided Frame+Map example is for a Cohda MK5 RSU.